#### Manual de utilização de **núcleodaplataformade rastreamento**

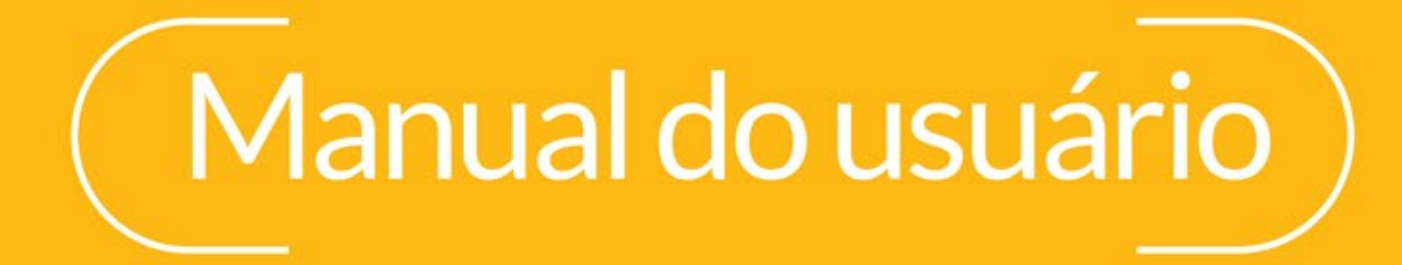

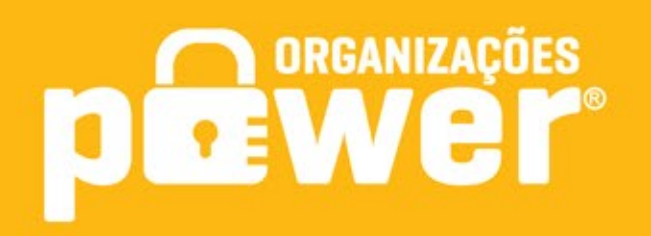

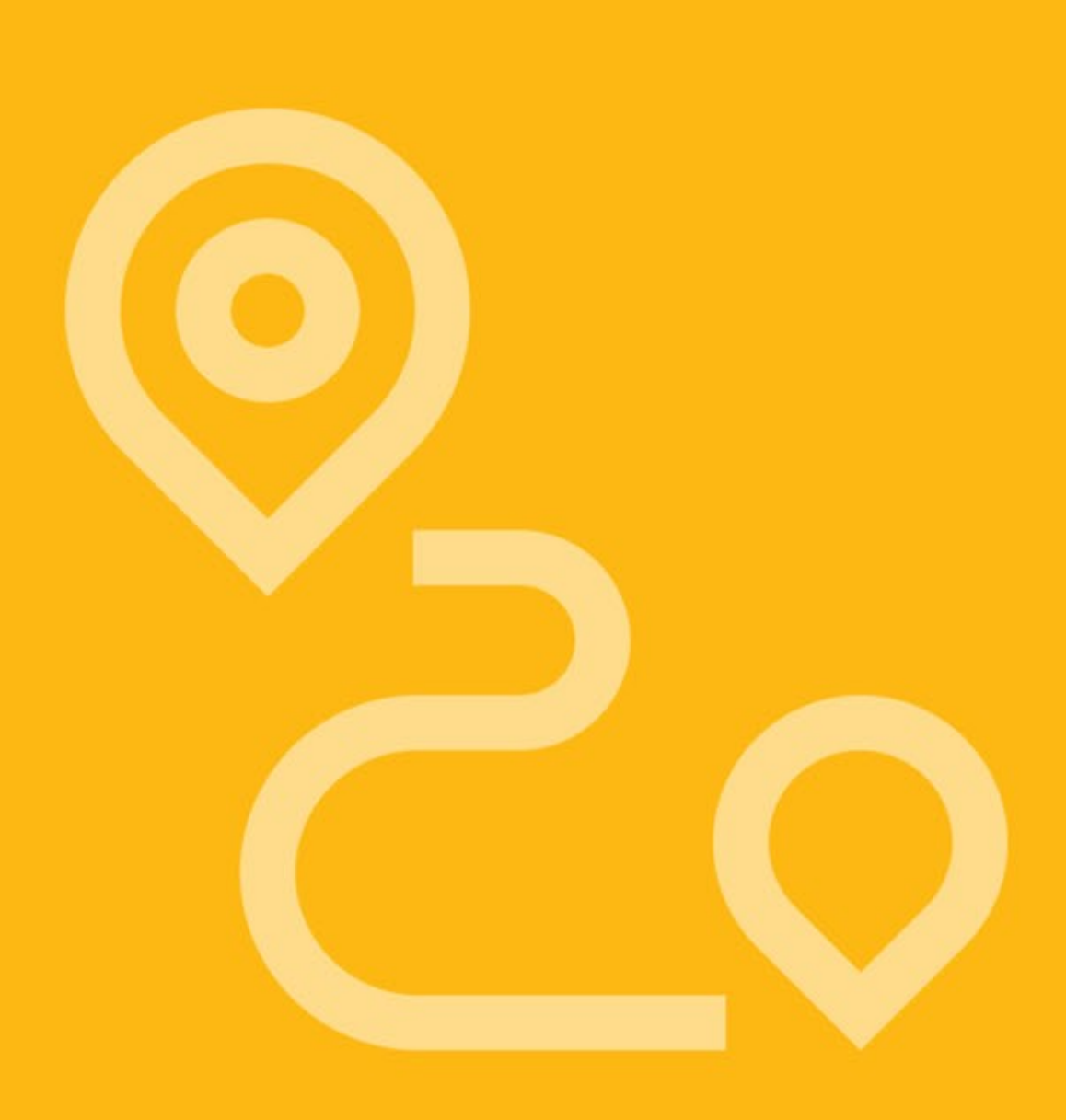

## **Importante**

A partir do dia 13/11/2020 o vínculo de equipamentos não será mais realizado pelo cadastro de veículos, agora será preciso abrir uma ordem de serviço através do NÚCLEO. Os campos do cadastro de veículo serão somente para visualização e somente na edição, como mostrar a seguinte imagem:

Todo equipamento será salvo por padrão com o tipo de estoque Núcleo (Interno).

O vínculo do equipamento com o técnico também será feito através da OS e não mais no cadastro de equipamentos e os equipamentos serão listados independente do vínculo com o técnico no campo Equipamento Substituto.

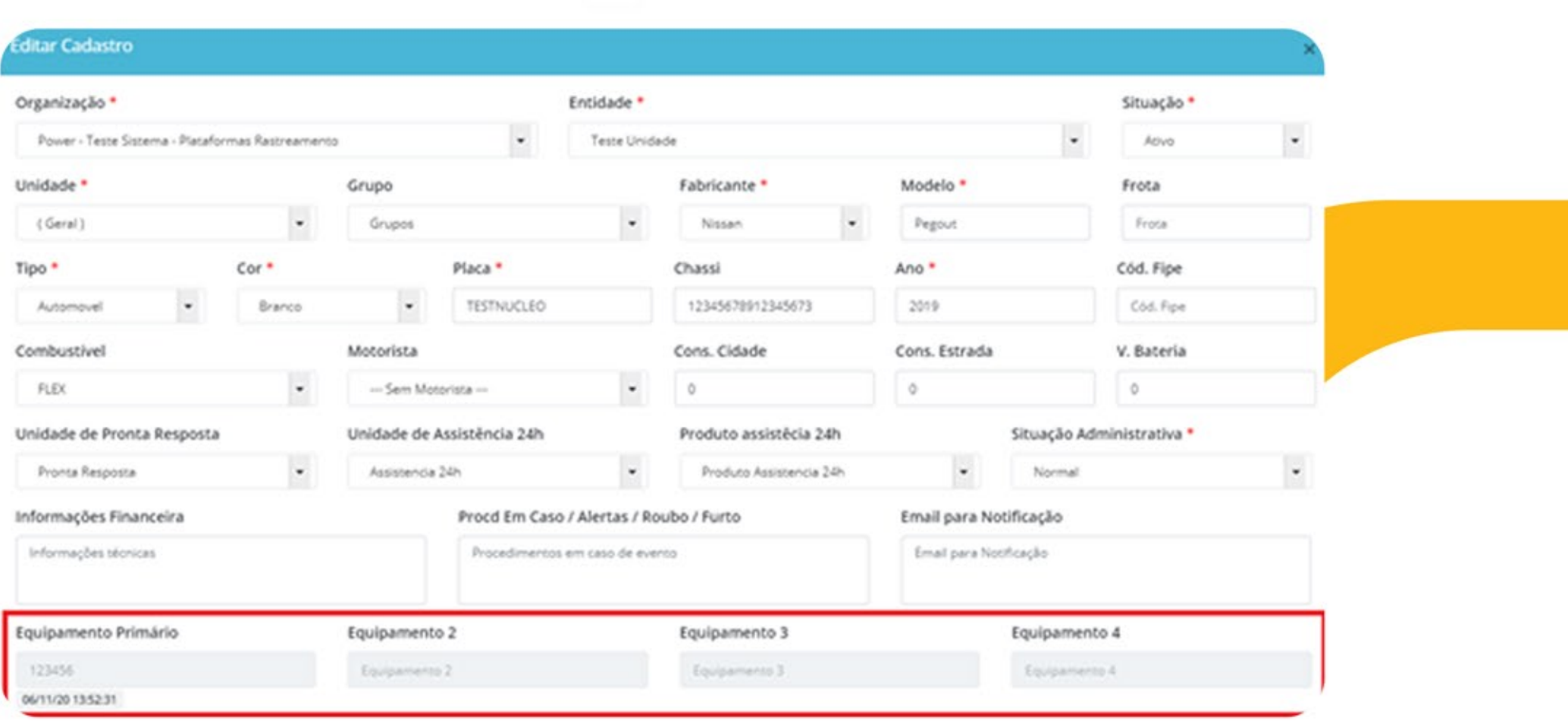

#### Utilizando o módulo do núcleo

A tela principal do núcleo funciona como qualquer outro cadastro da plataforma, com exceção de algumas regras especificas que serão demostradas mais a frente neste manual.

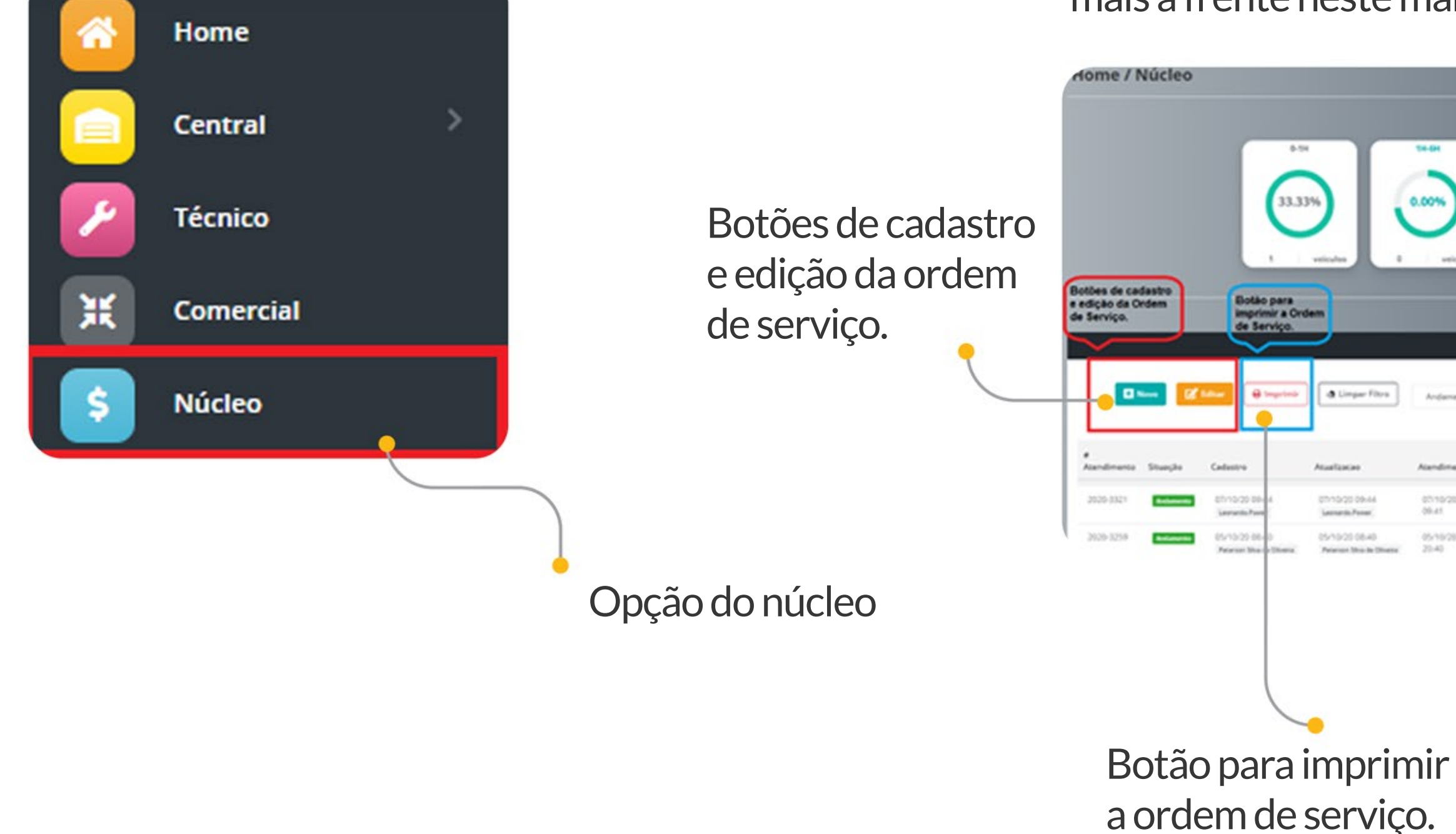

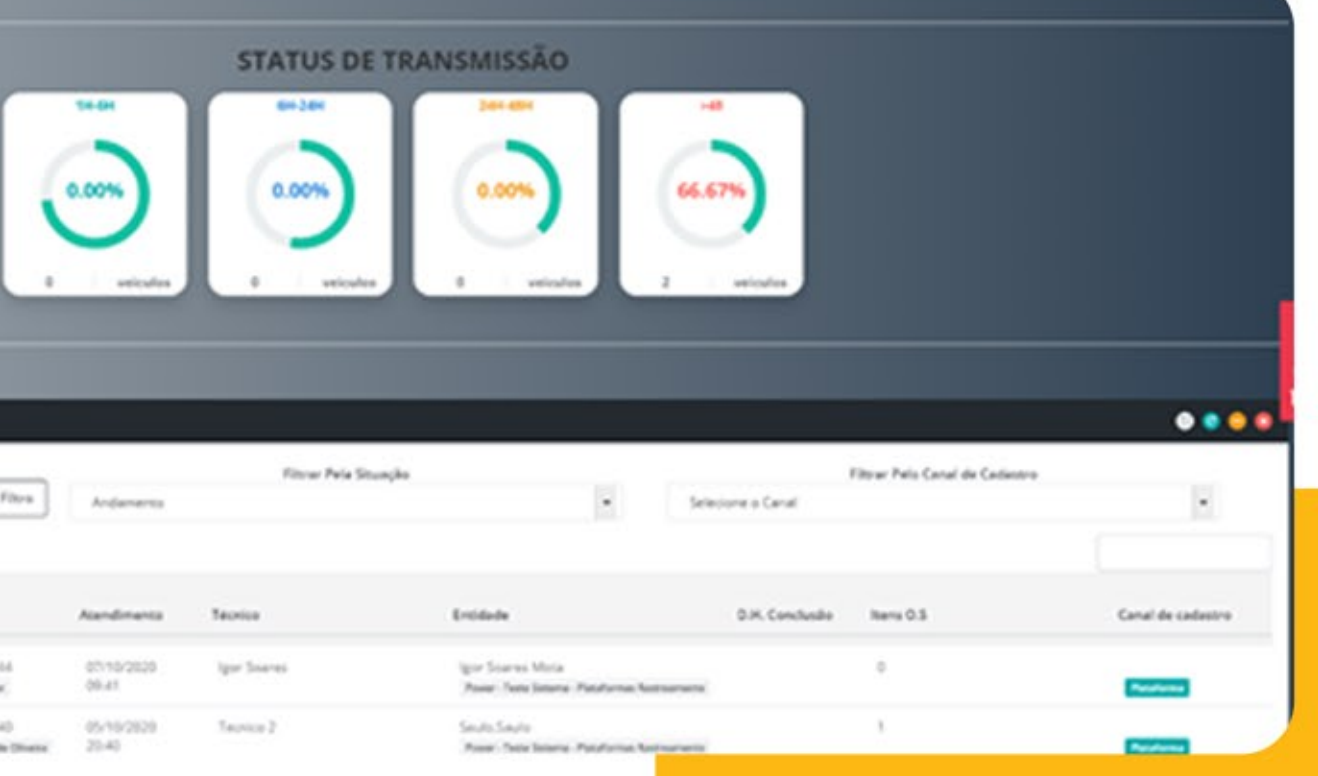

#### **Filtros**

E possível filtrar os registros pelo tipo de situação e pelo canal de cadastro, caso queira limpar os filtros e só clicar no botão LIMPAR FILTRO. Segue um demonstrativo dos filtros.

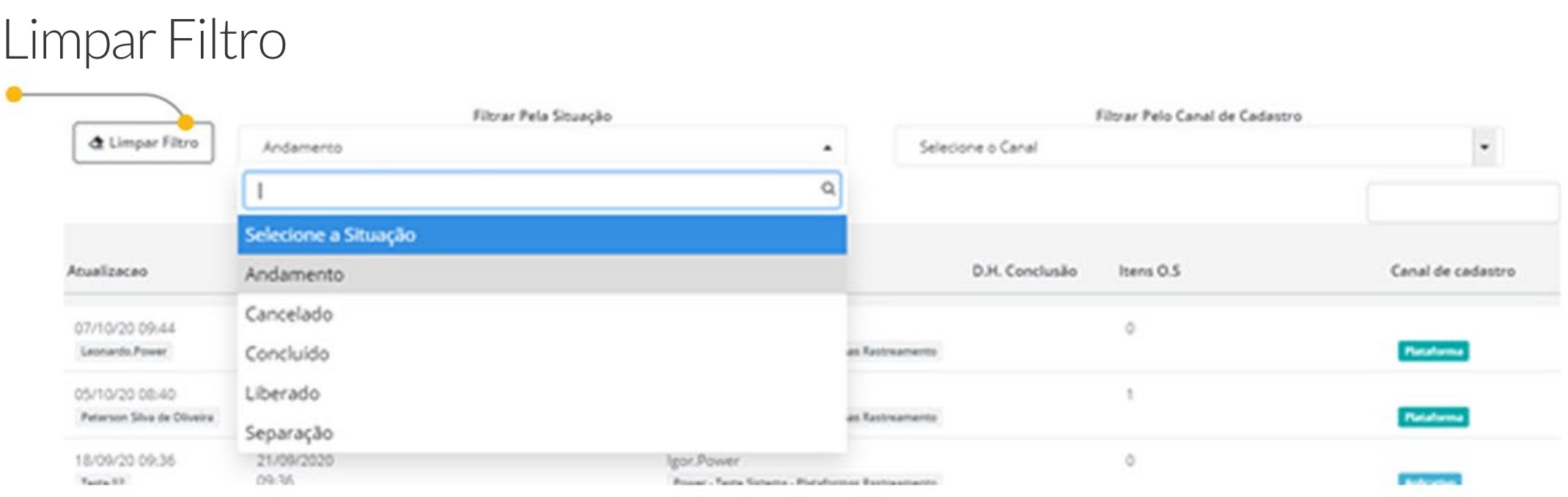

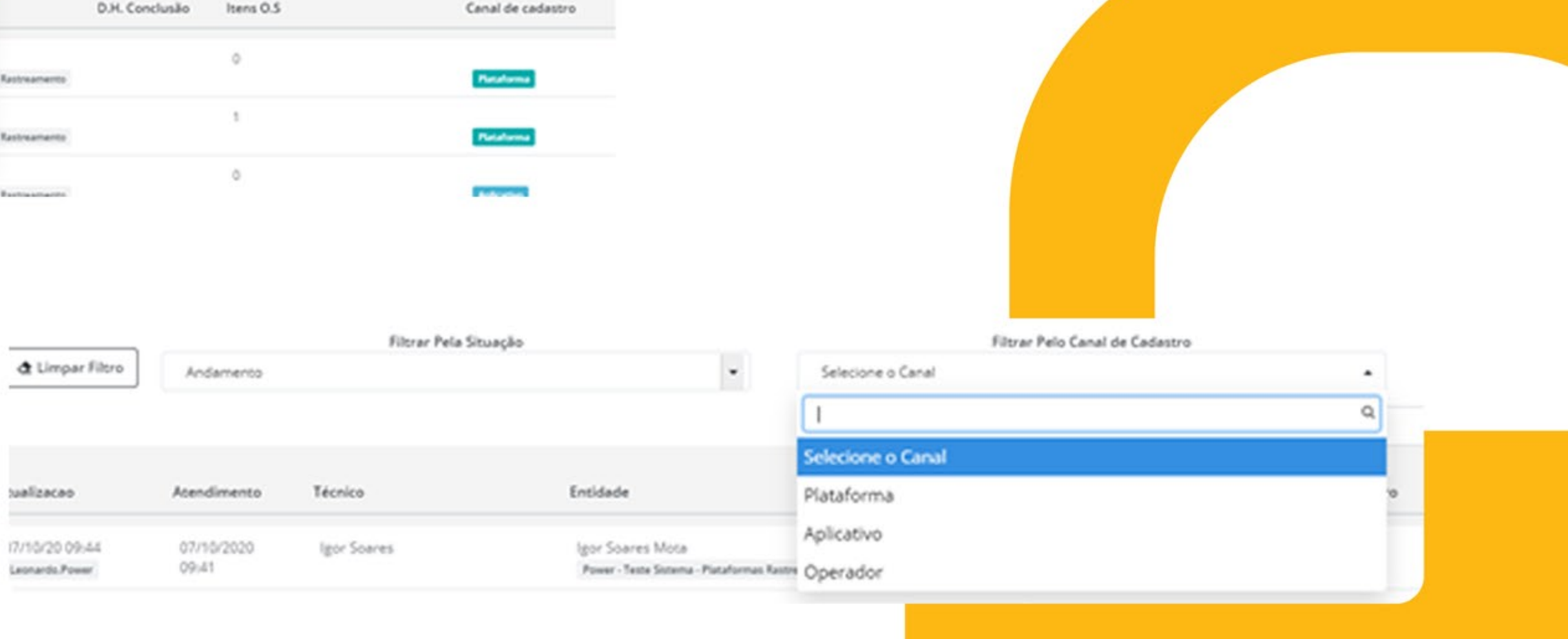

#### Para adicionar um novo registro clique no botão NOVO, umformuláriodecadastroseráaberto.

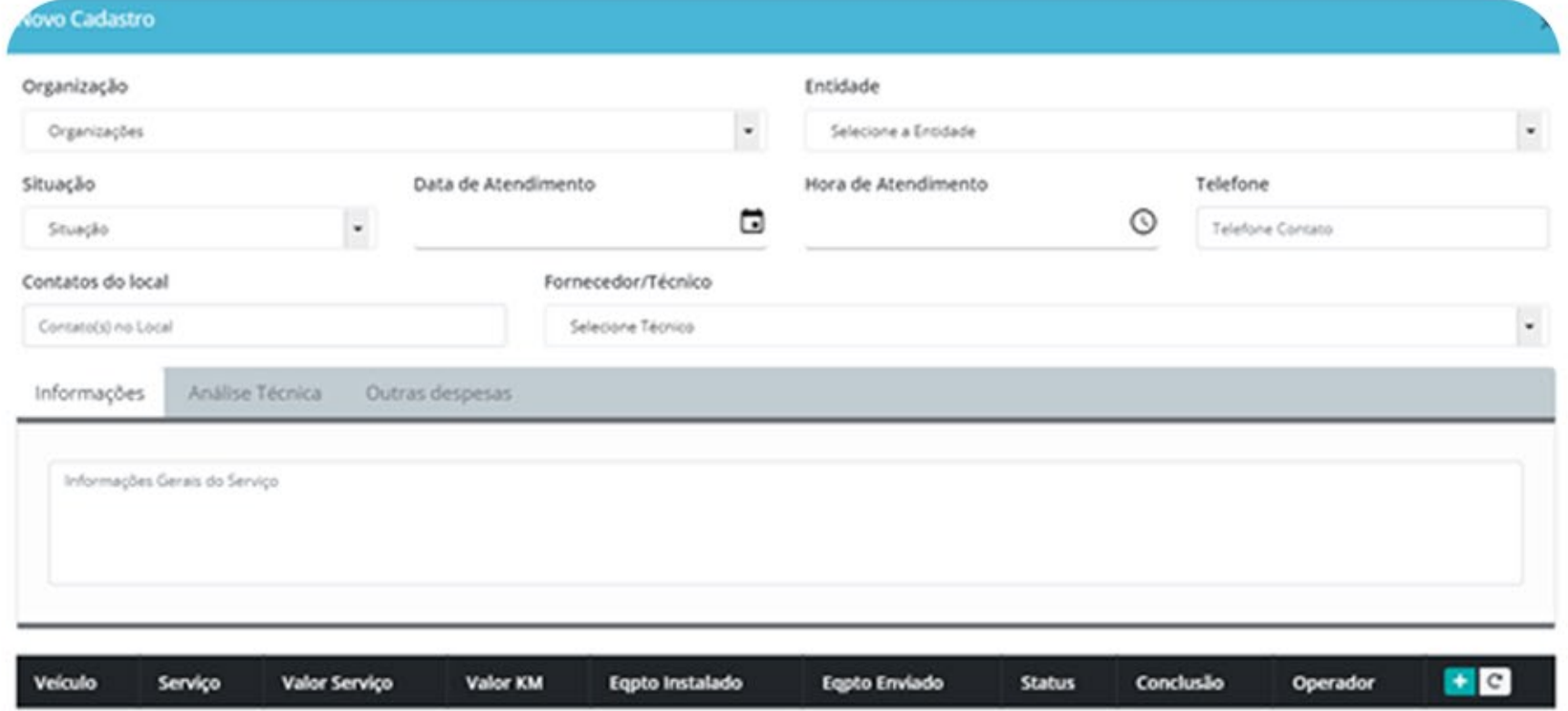

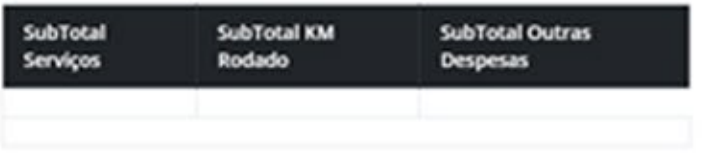

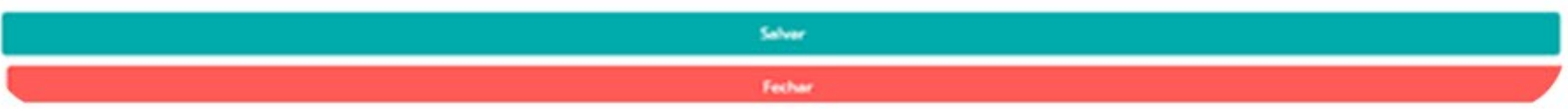

Importante: Os campos Organização, Entidade, Situação, Data de Atendimento, Hora de Atendimento, Fornecedor/Técnico e Informações devem ser preenchidos pois são obrigatórios

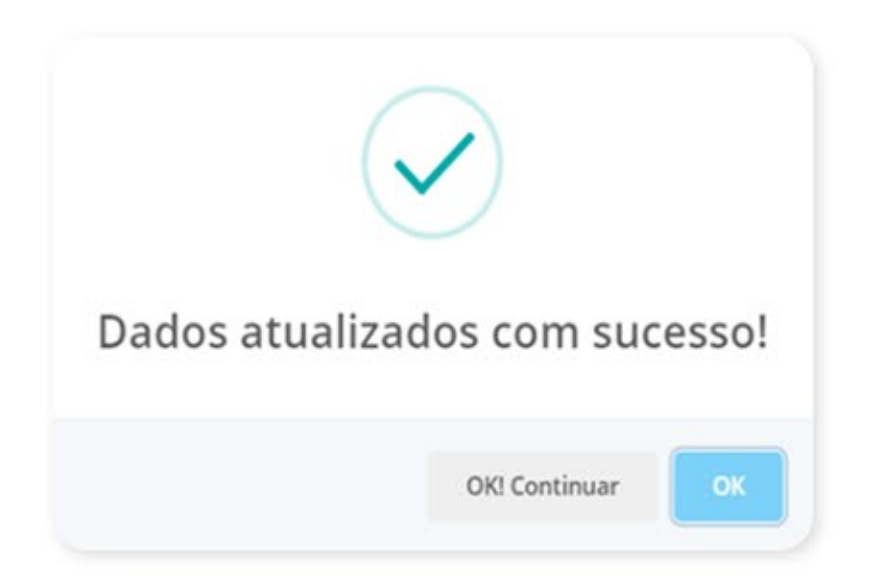

Logo após salvar o registro e caso seja salvo com sucesso será retornado uma mensagem onde o podemos optar por continuar na tela de cadastro através do botão Ok!

### **Adicionandoumnovoregistro**

## **Editandoumregistro**

Para editar um registro deve-se selecionar a linha da tabela e clicar no botão editar.

Importante: Por questão de segurança os campos Organização, Entidade e Fornecedor/Técnico não podem ser editados.

Observações: O campo Fornecedor/Técnico somente pode ser editado quando o canal de cadastro for do tipo Aplicativo ou Operador.

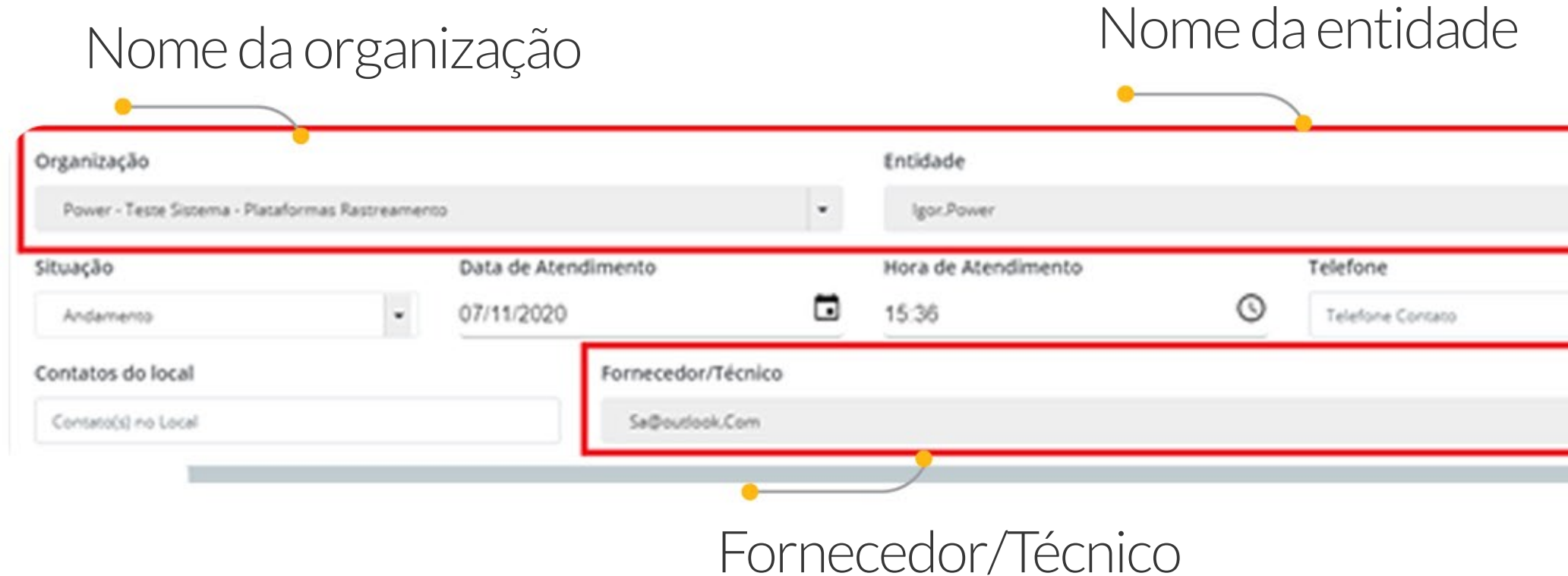

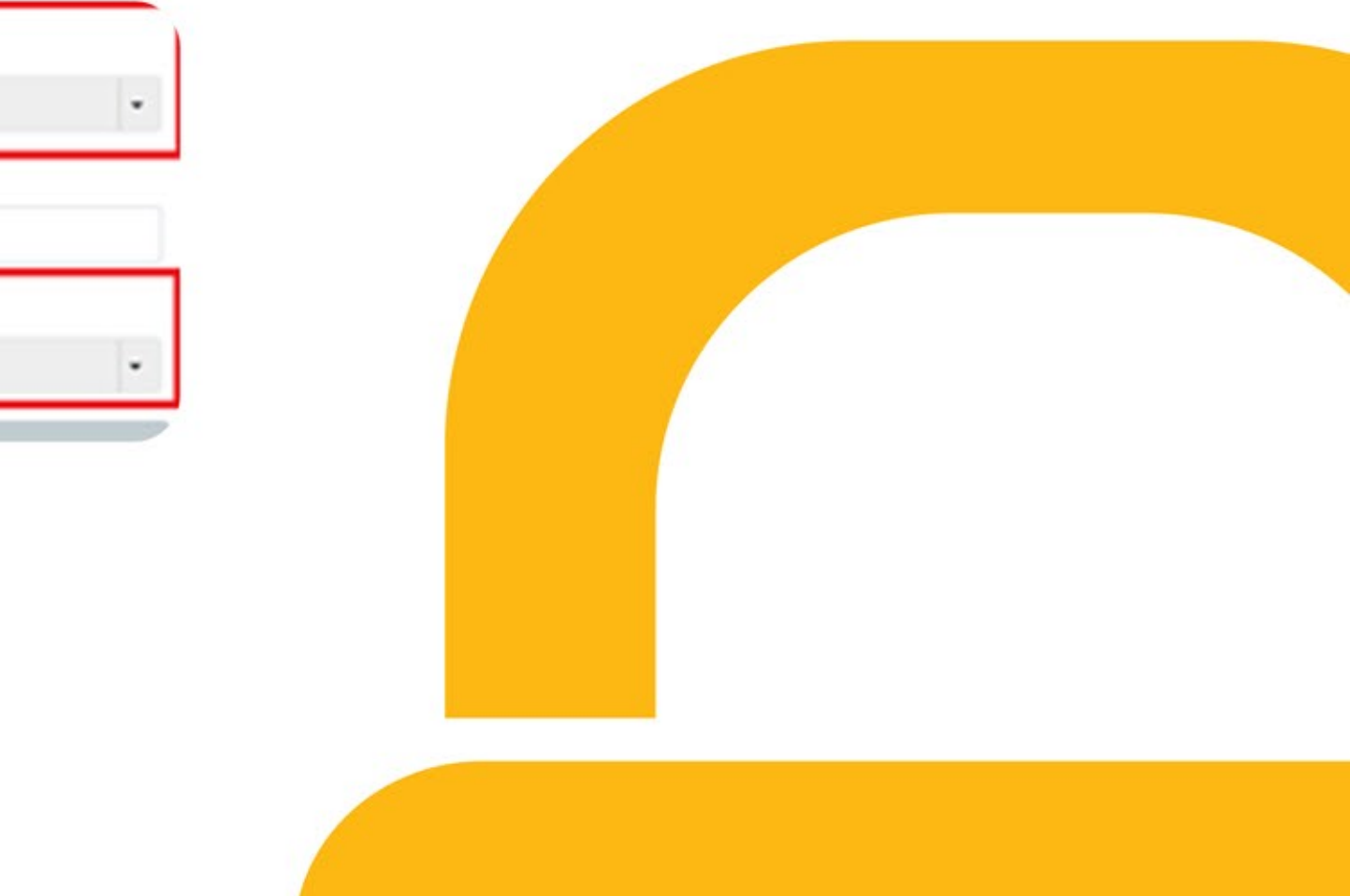

## **Acionandoserviços**

Conclusão

Operador

Veículo Veloula

Tecnico

Techico

Equipamer

Cidade Origen

E necessário adicionar serviços com seus respectivos veículos a uma Ordem de Serviço, existe uma seção na tela de cadastro/edição que faz o controle, listando os serviços já cadastros e cálculo dos valores da Ordem de Serviço.

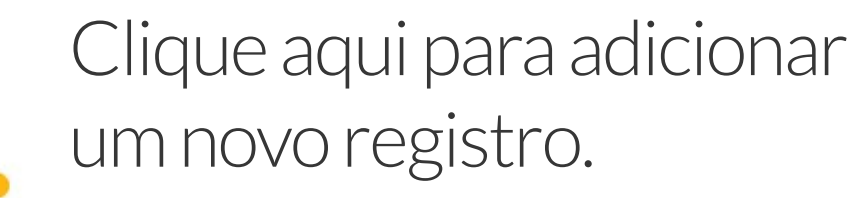

role de Equipamentos Cliente Entidade ulpamento Substituto Equipamento Serial Serviço Instalação Equipamento ošpstater  $0.00$ KM Rodado Cidade desting Valor KM R\$ 00.00 R\$ 00.00

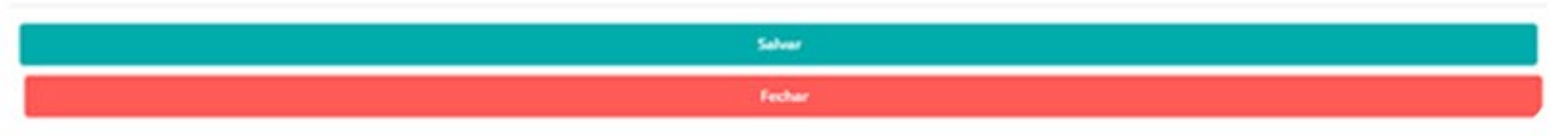

Os campos Veículo, Equipamento, Serviço são obrigatórios. Já o campo Equipamento Substituto só e obrigatório nos serviços de instalação e substituição.

Importante: O campo Equipamento destacado na imagem anterior tem como objetivo selecionar outros equipamentos além do primário para executar algum serviço, por exemplo o veículo precisa de uma instalação de um equipamento secundário, deverá ser selecionado SECUNDARIO no campo Equipamento e assim por diante. Tenha muito cuidado e sempre selecione o equipamento correto, pois o vínculo do equipamento será feito com base nesse campo.

Ocampo**KMRodado**podeserpreenchido comadistânciaentreacidadedeorigeme destino,jáocampo**ValorKm**podeser preenchido com o valor que será cobrado acadaquilometro.

Importante: Caso o equipamento listado no campo Equipamento Substituto ainda não esteja vinculado com o técnico cadastrado na ordem de serviço, será necessário vincular esse equipamento ao técnico utilizando o botão Vincular Técnico ao Equipamento que vai aparecer logo após tentar salvar o cadastro.

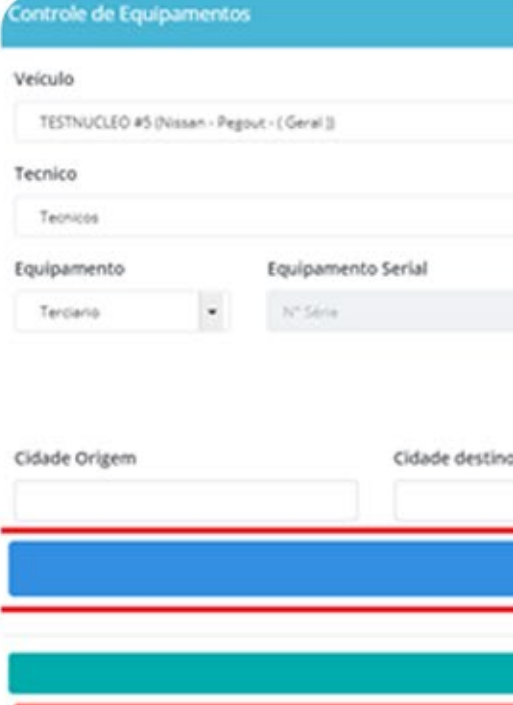

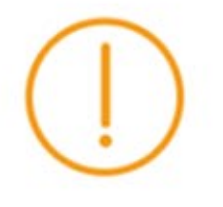

#### Mensagem de retorno:

Vincule o equipamento ao técnico.

Cliente Serviço Equipamento Substituto  $\bullet$ 1212 Instalação 0.00 KM Rodado Valor KM R\$ 00.00 R\$ 00.00 & Vincular Técnico ao Equipamento Salvar

## **Acionandoserviços**

Assim que escolhido o serviço surgira um campo logo abaixo, neste campo deverá ser inserido o valor do serviço.

Os campos **Cidade Origem** será preenchido automaticamente quando selecionar o técnico no campo Técnico, e o campo **Cidade Destino** também será preenchido automaticamente porém ao ser escolhido o cliente no campo Cliente. Caso esse comportamento não ocorra em alguns desses campos e necessário verificar o endereço no cadastro de entidades tanto do técnico quanto do cliente

#### **AlertasdeInstalação**

Regras: Ao salvar as informações do serviço existem algumas regras específicas que podem gerar algumas mensagens de aviso, vamos explicar cada uma delas.

Ao cadastrar um serviço de instalação podem acontecer algumas situações:

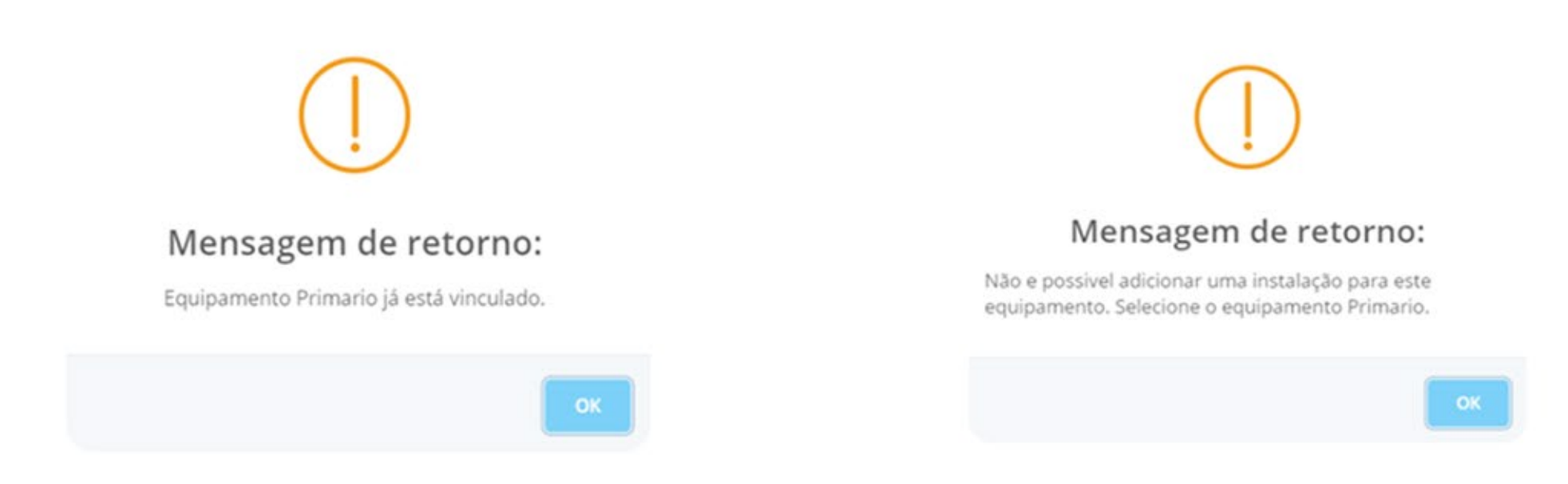

O equipamento não pode estar vinculado, caso contrário não poderá ser salvo.

Caso não haja nenhum equipamento vinculado ao veículo, o equipamento primário por padrão deverá ser selecionado no campo Equipamento.

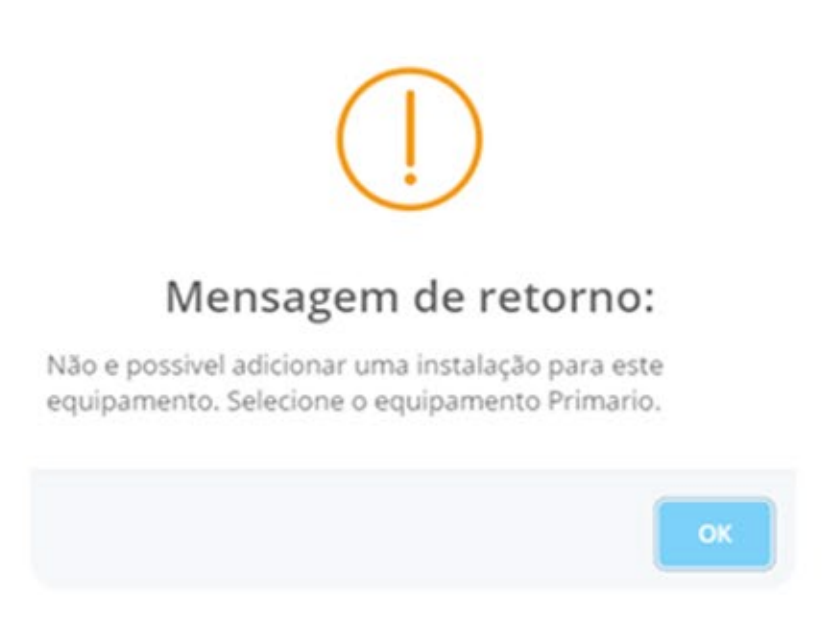

Caso exista um equipamento primário será solicitado para a escolha do equipamento secundário e assim por diante.

#### **Retirada**

Ao cadastrar um serviço de instalação podem acontecer algumas situações:

#### Mensagem de retorno:

Não e possível remover o equipamento primario! Remova antes outros equipamentos vinculados ou execute o serviço de manutenção.

OK

No caso do serviço de retirada, quando o veículo tiver mais de um equipamento vinculado não será possível fazer a retirada do equipamento primário, caso seja realmente necessário fazer a retirada opte por fazer a retirada de todos os outros equipamentos antes ou realize o serviço demanutenção.

Na imagem acima e demonstrado os dados logo após o formulário de cadastro de serviços ser fechado. Em evidencia temos alguns botões que realizam ações de edição, vinculação e deleção dos registros.

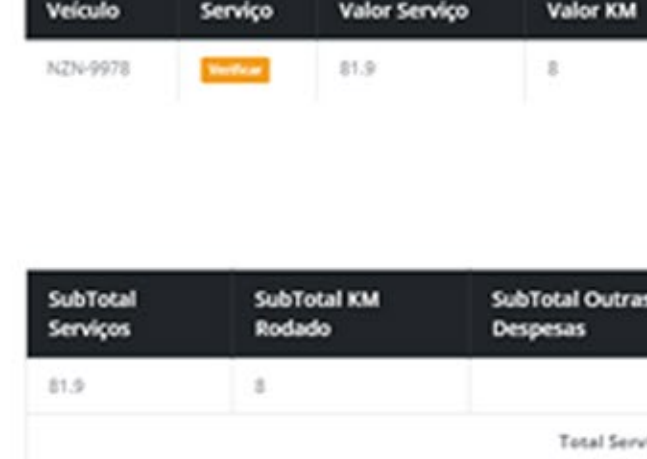

O botão abre a edição do serviço, onde e possível editar todos os valores relacionados a esse registro.

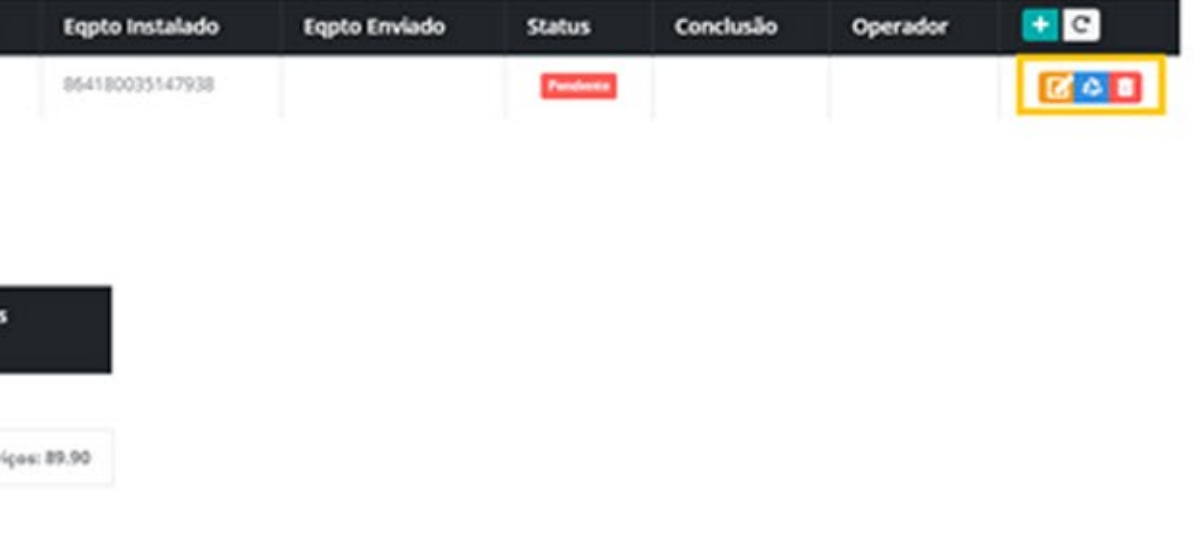

#### **Retirada**

#### Ao cadastrar um serviço de instalação podem acontecer algumas situações:

## Mensagem de retorno:

Não e possível remover o equipamento primario! Remova antes outros equipamentos vinculados ou execute o serviço de manutenção.

OK

Já o botão e responsável por realizar o vínculo do equipamento selecionado no momento do cadastro do serviço ao veículo também selecionado no momento do cadastro do serviço. E por fim o botão que exclui o serviço.

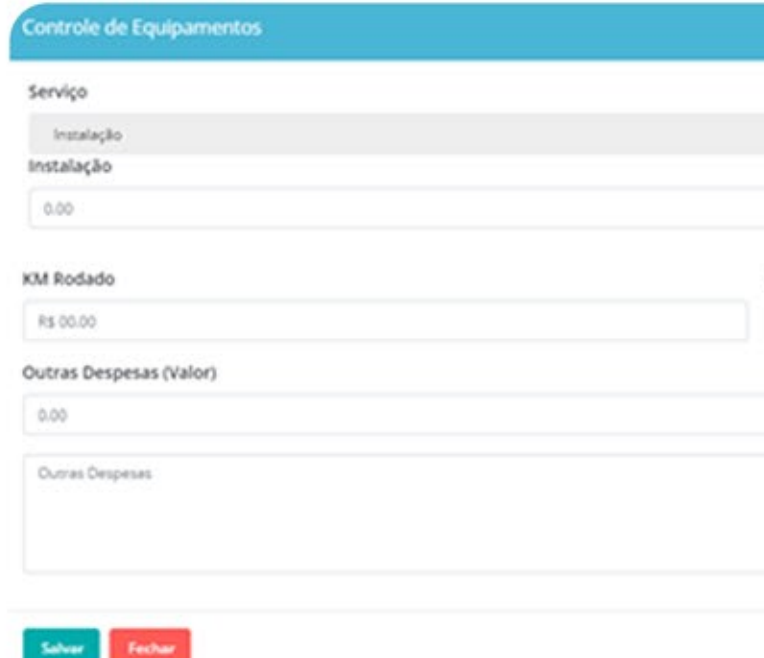

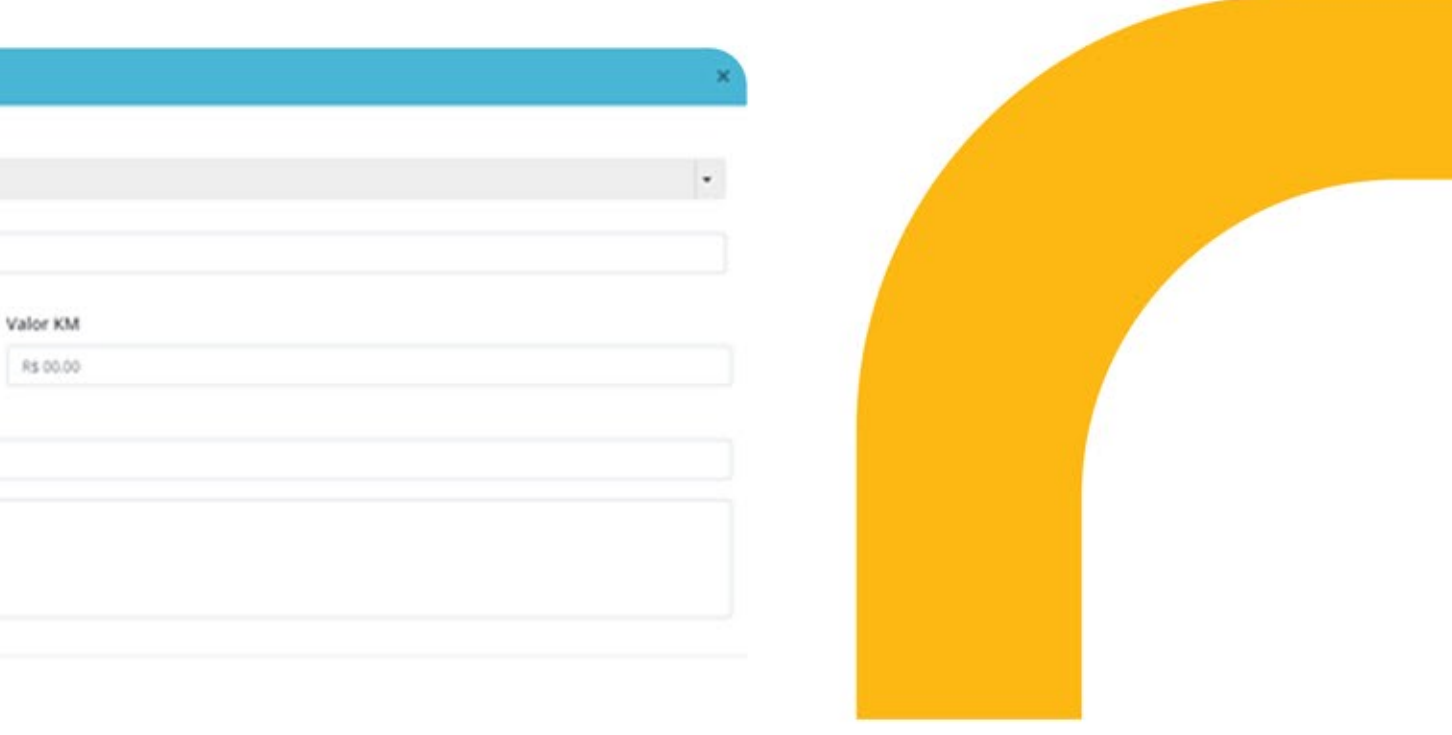

# **DEWEr**

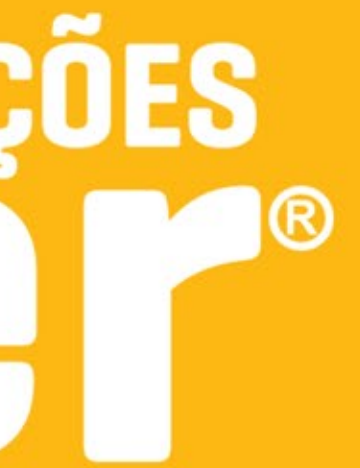